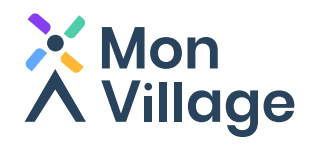

# **Guide d'installation Mon Village**

Suivez les mairies, commerces et associations dont vous souhaitez connaitre les actualités.

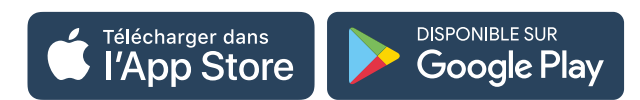

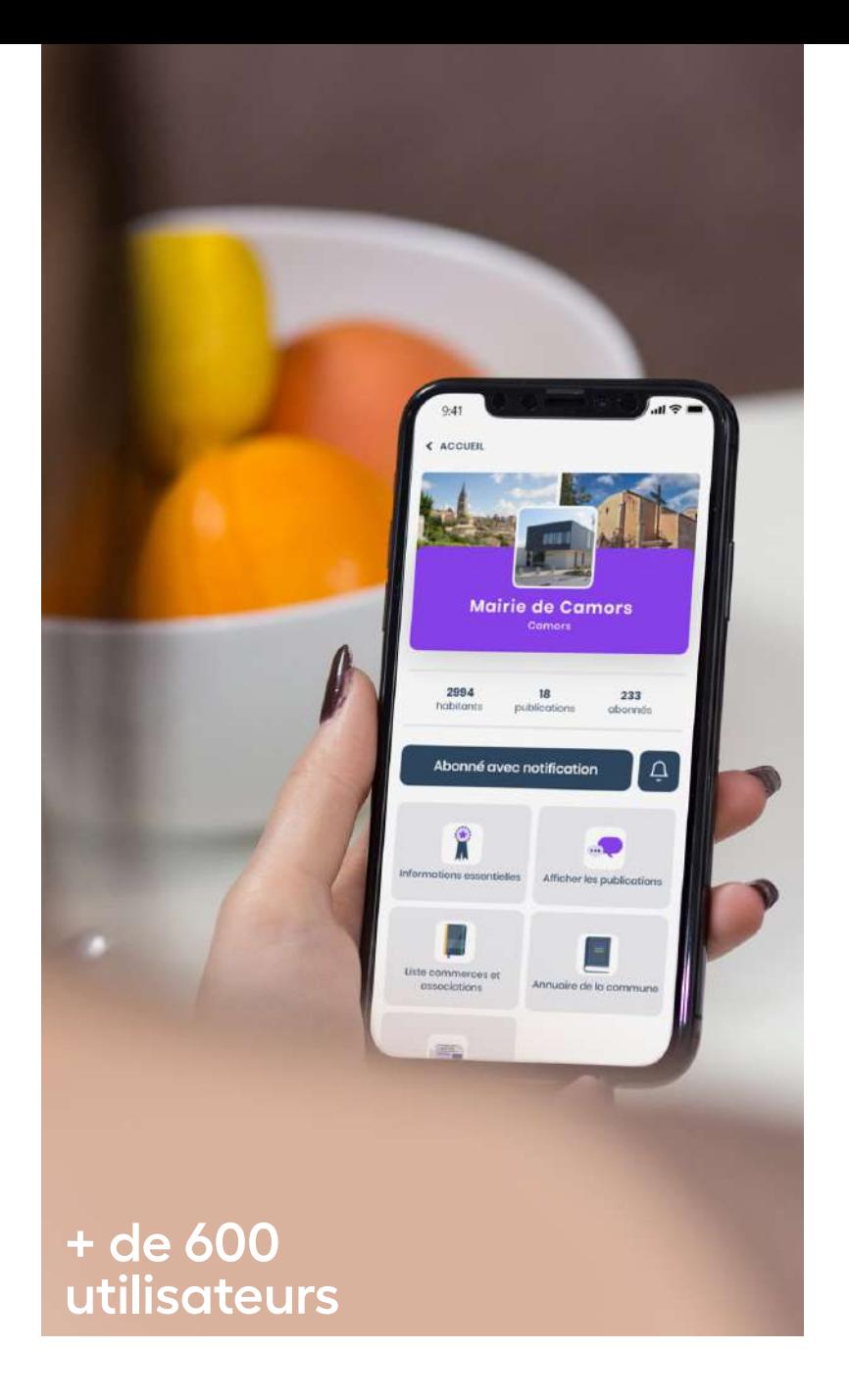

www.monvillage.io

« Mon Village - infos & services »

#### **Étape 1 : Installez l'application sur votre téléphone**

Si vous utilisez un téléphone sous **iOS** (Iphone) téléchargez l'application dans l'**App Store** sous le nom « Mon Village » (logo avec un moulin)

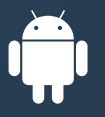

Si vous utilisez un téléphone sous **android** téléchargez l'application dans le **Play Store** sous le nom « Mon Village » (logo avec un moulin)

 $\mathcal{Q}$ 

 $\vert 3 \vert$ 

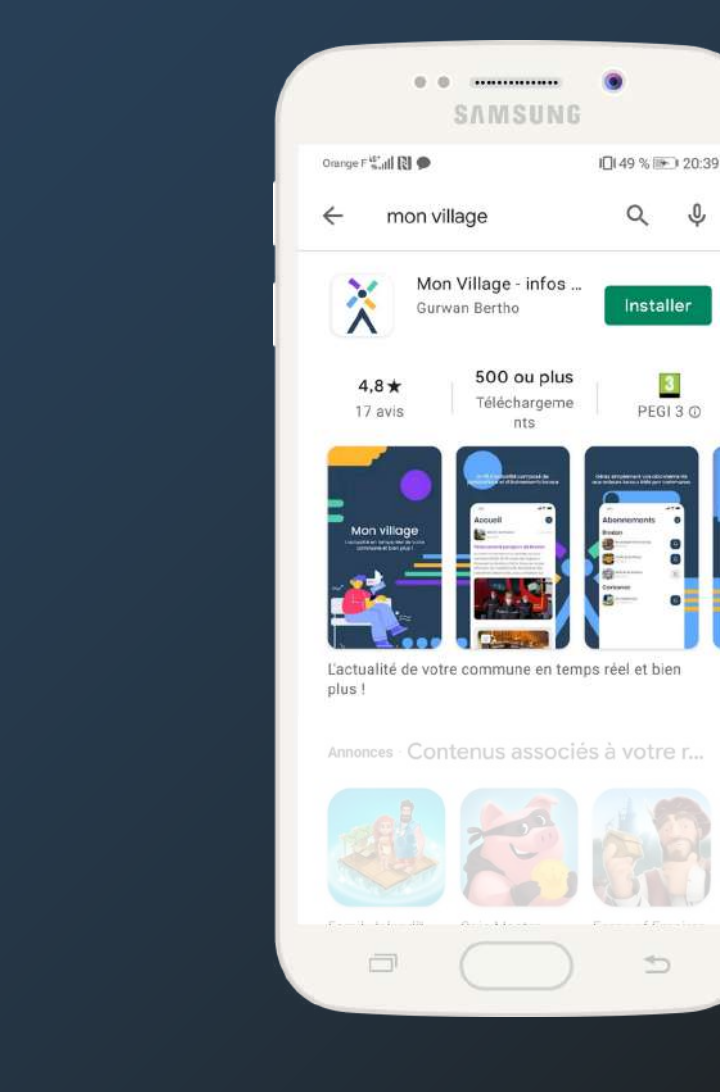

![](_page_1_Picture_5.jpeg)

### **Étape 2 : Ouvrez l'application sur votre téléphone**

Une fois l'application installée, cliquez sur **« Je n'ai pas encore de compte »** *L'inscription dure en moyenne moins de 2 minutes* 

![](_page_2_Picture_2.jpeg)

#### **Étape 3 : Créez votre compte**

Suivez les 5 étapes de création de compte

**Important :** renseignez le code postal correspondant à votre commune d'habitation

![](_page_3_Picture_18.jpeg)

#### **Bienvenue sur Mon Village !**

Une fois inscrit, vous arrivez sur le fil d'actualité de votre commune. Retrouvez-y les messages et évènements de la mairie, des associations et des commerces qui vous entourent

![](_page_4_Picture_2.jpeg)

## **Vous avez une question concernant l'application ?**

Si vous rencontrez un problème ou que vous avez des questions concernant l'application, contactez-nous à l'adresse mail suivante : **contact@monvillage.io**

#### **DISPONIBLE SUR** Télécharger dans l'App Store **Google Play**

#### www.monvillage.io

![](_page_5_Picture_4.jpeg)